# **Using Bill Pay**

**After you login to your online banking click on Pay Bills and then Bill Payment.**

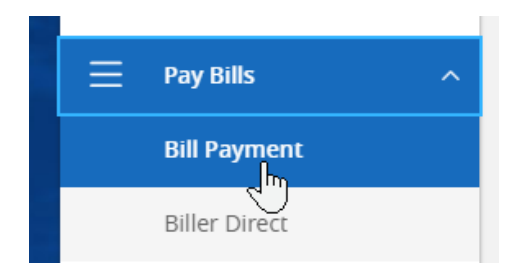

**Select the account(s) you want to enroll in Bill Pay and then click Enroll in Bill Pay.**

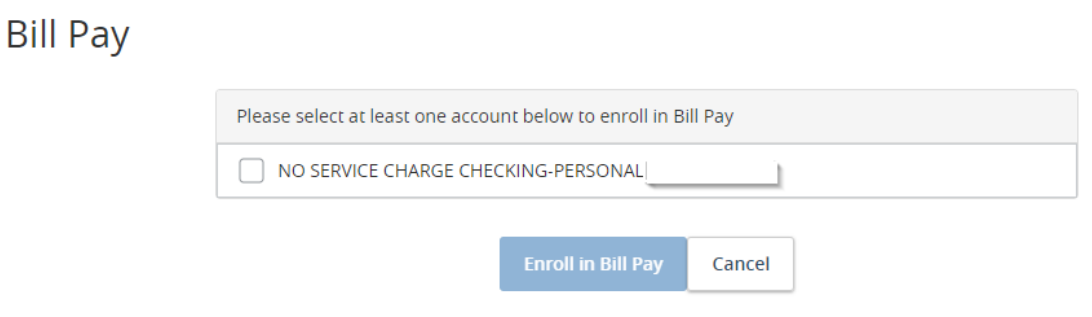

**Accept the Terms and Conditions (there are two separate ones) and then click Continue.** 

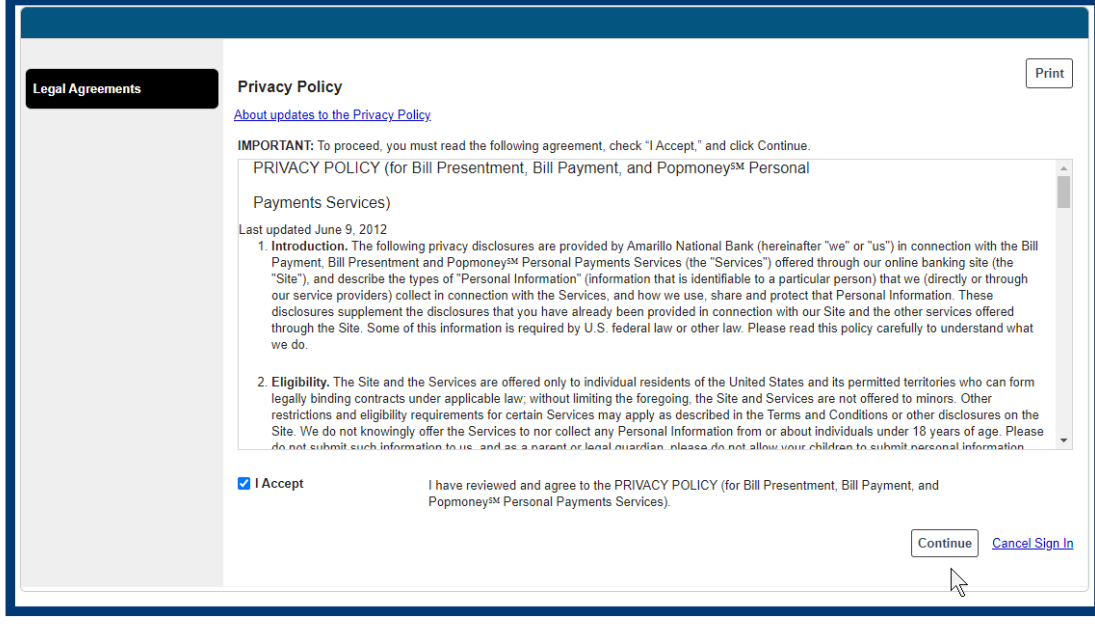

Online Bill Pay Customer Service can be reached at 806-378-8000 between the hours of Monday-Friday 8:00 AM - 5:00 PM CT

View the Security & Privacy Policy<br>Copyright © Amarillo National Bank 2021. All rights reserved.

**View the Terms & Conditions** 

**To add a company, you can either search in the box or click on one of the categories. If you are already in the Payment Center, click Add a Company or Person.**

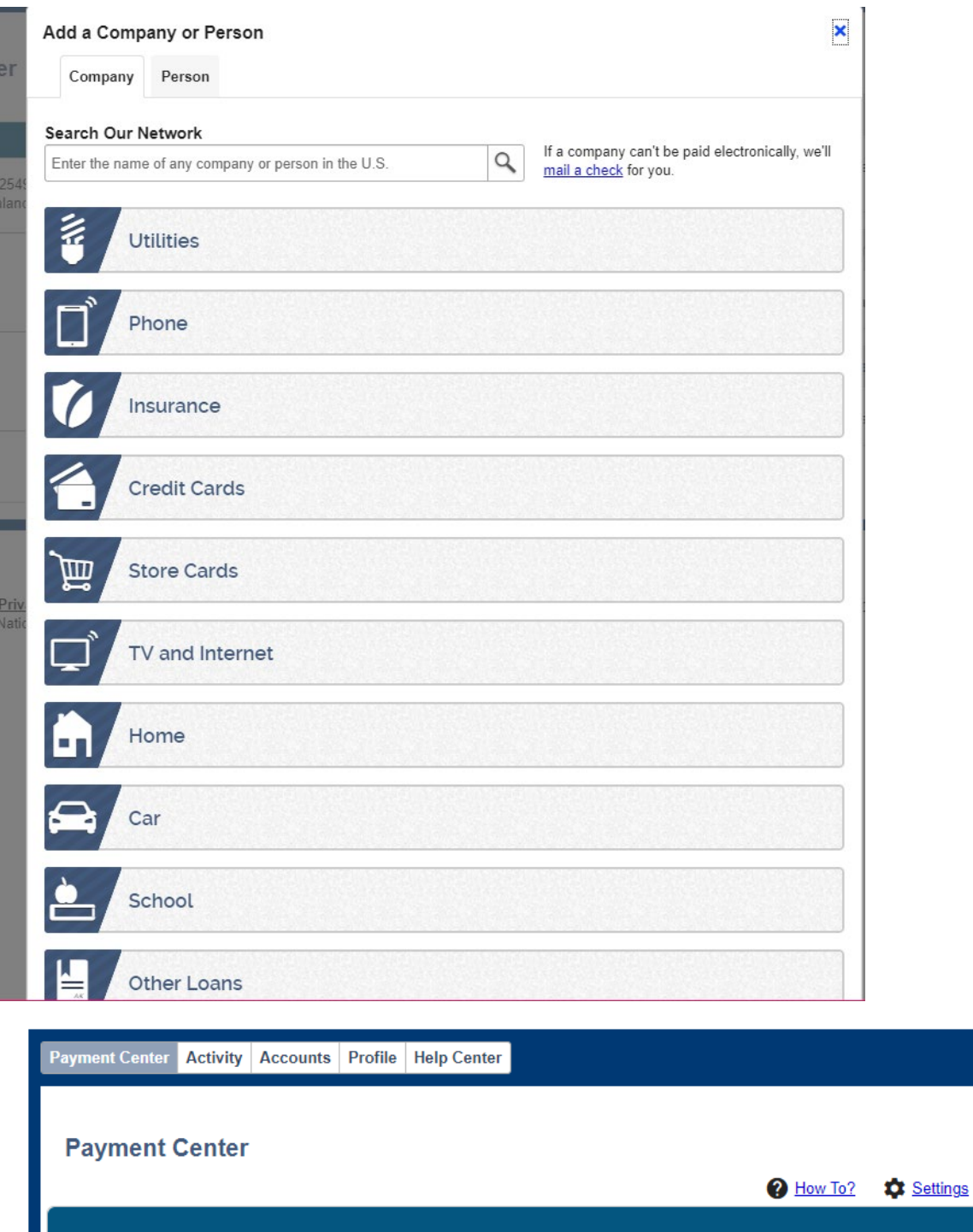

Pay From My Money \*2549<br>Available Balance: \$126.67

Add a Company or Person L,

**If you don't see the company you are looking for, click the blue arrow on the right-hand side or select Other Company or Person.**

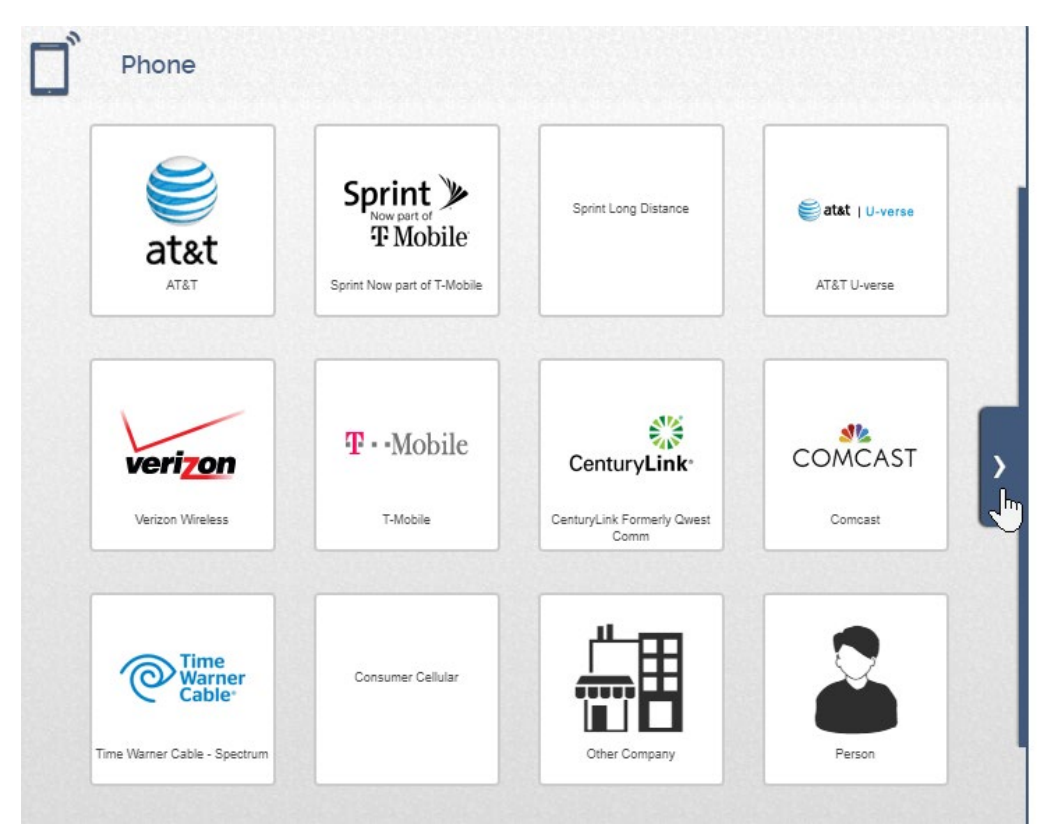

**Enter the information for that biller and then click Add. \*You will receive an email for every new biller added.**

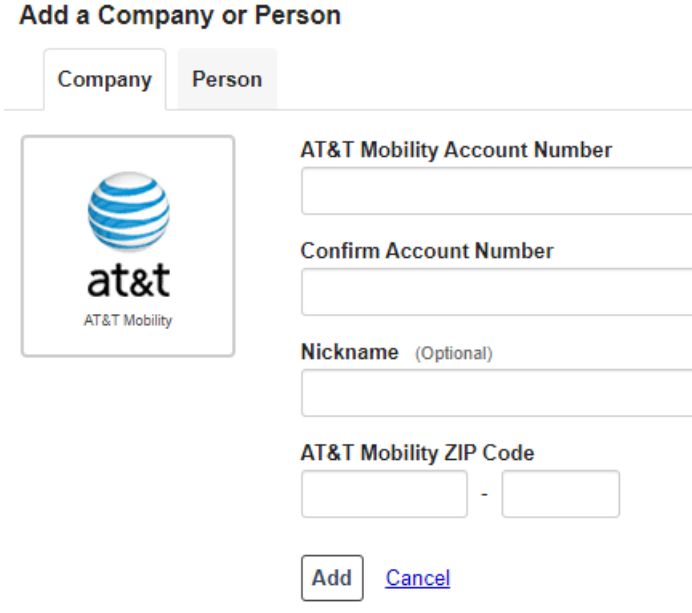

**Once it's added, you can click Finish or Add Another Bill at the bottom of the confirmation screen.**

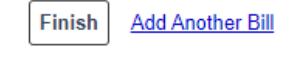

**You will then see the company you listed in your Payment Center.** 

**To make a payment, enter the amount and the deliver by date and then click Send Money at the bottom of the screen.**

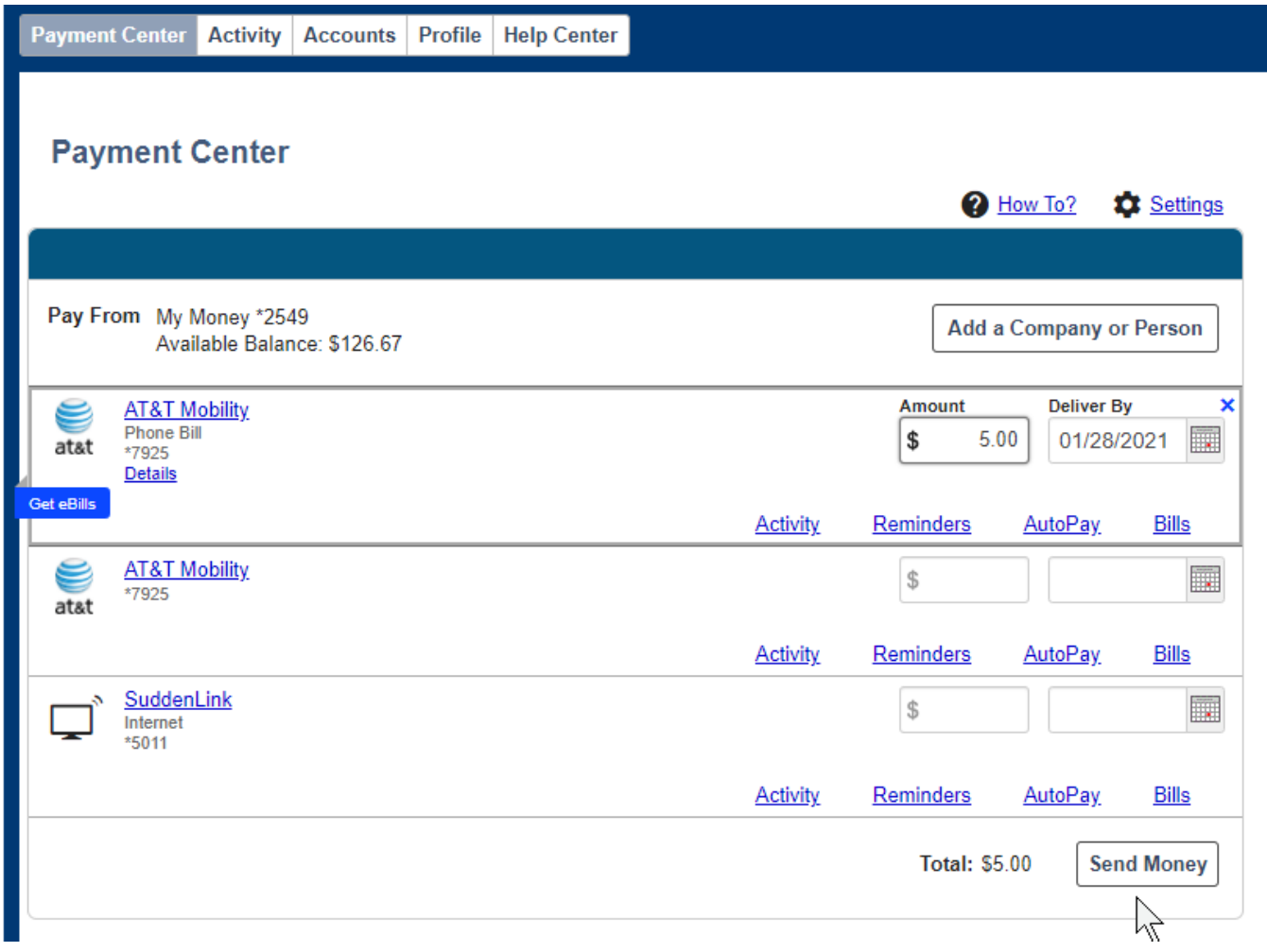

**Review the payment on the next page and click Submit Payments.**

**\*\*If you can schedule the payment for the next business day, it will be delivered electronically. If you get a date farther out, the payment will be delivered via check.**

**\*\*Please keep in mind that if the payment is being sent via check, the deliver by date is an estimated date.**

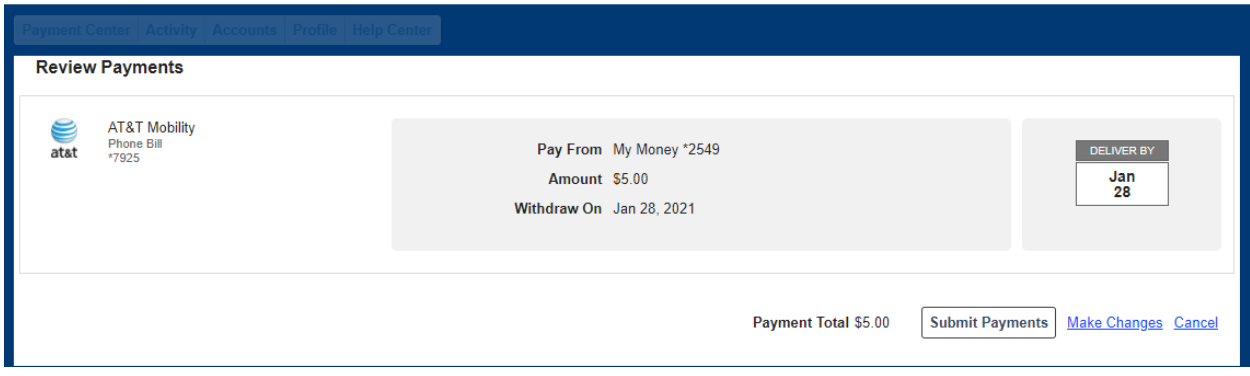

**Once you have submitted your payment, you will get a confirmation screen and can click Return to Payment Center to make another payment.**

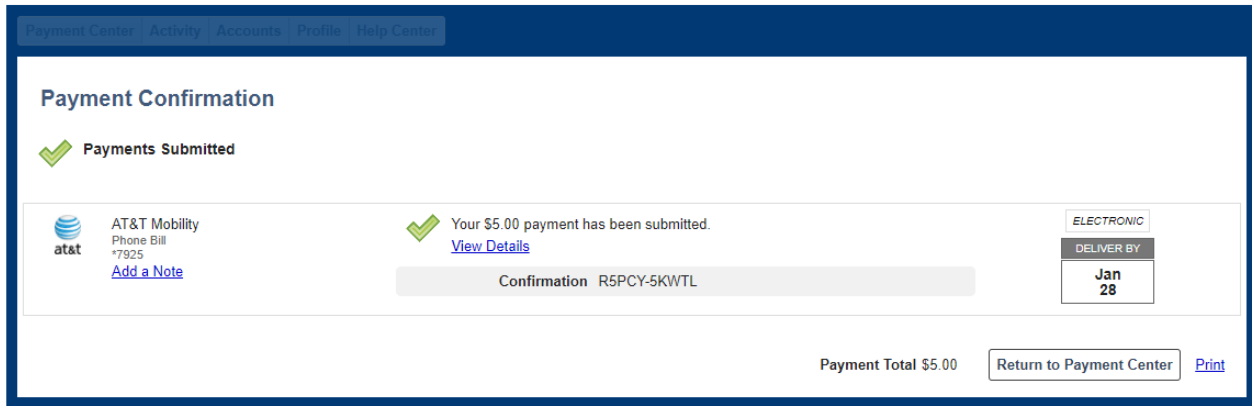

**Any pending or recent payments will be listed on the right-hand side of the Payment Center.**

**Here you have the option to cancel or change a payment you recently submitted.** 

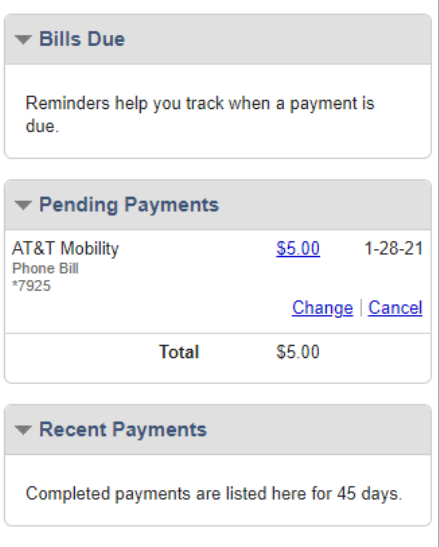

**If you need to delete a biller or change the account number, click on that biller in your list to open up the information.**

**To change the account number, click Change.**

**To delete, click Delete.**

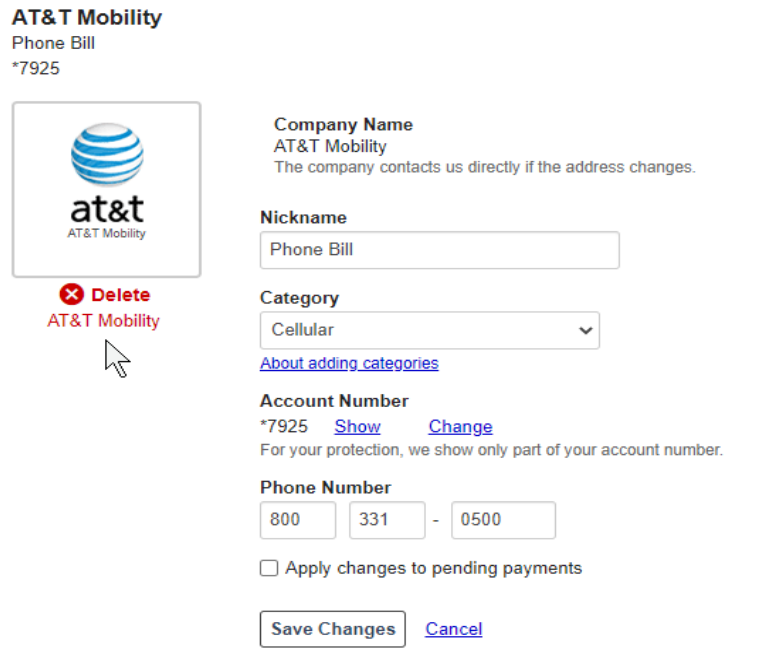

### **Then click Delete again.**

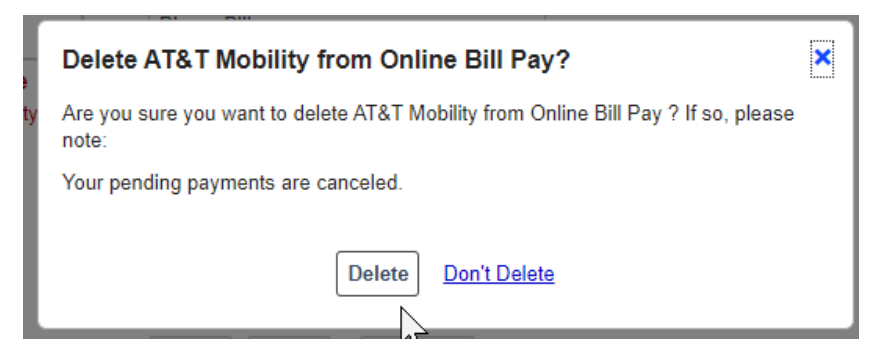

### **To set up Auto Payments on Bill pay select Auto Pay for the biller and then click Set Up AutoPay.**

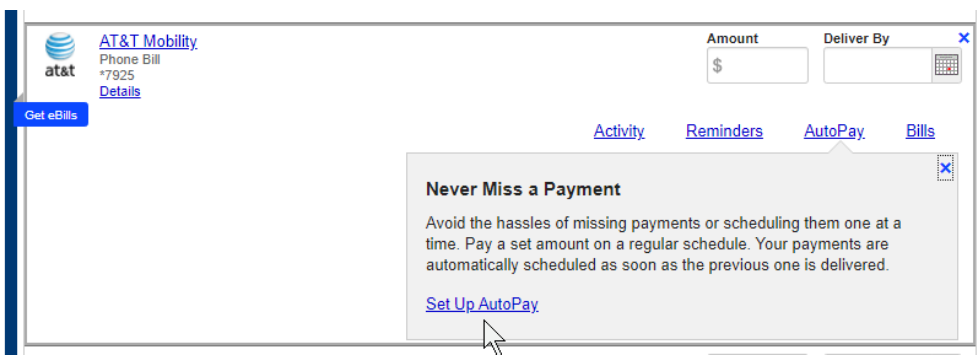

### **Complete all required fields and click Start Sending Payments.**

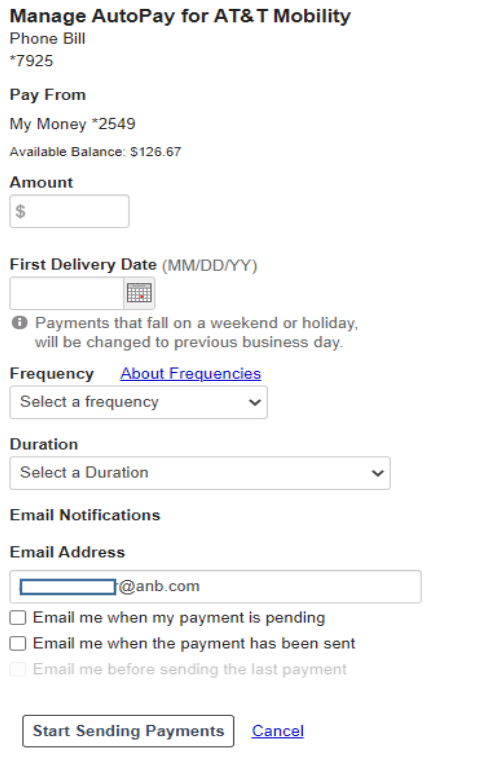

**Then click Close.**

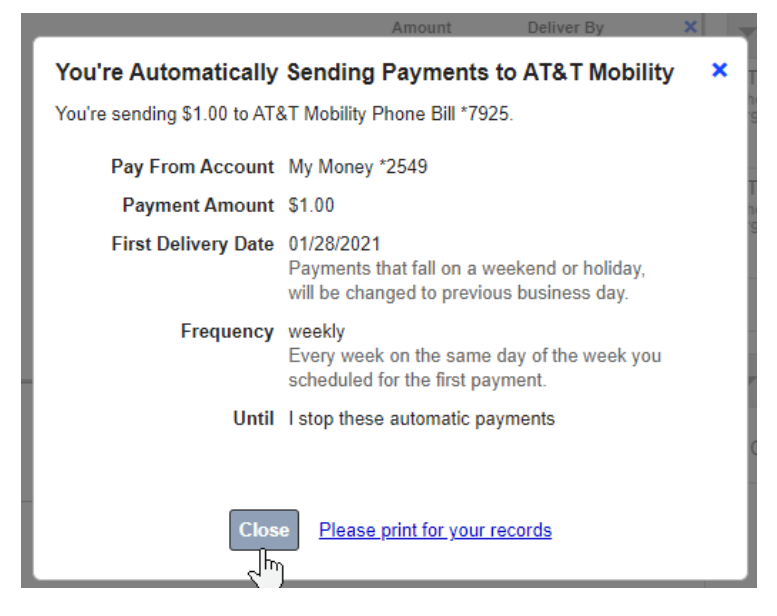

**For this biller, Auto Pay will now show as ON.**

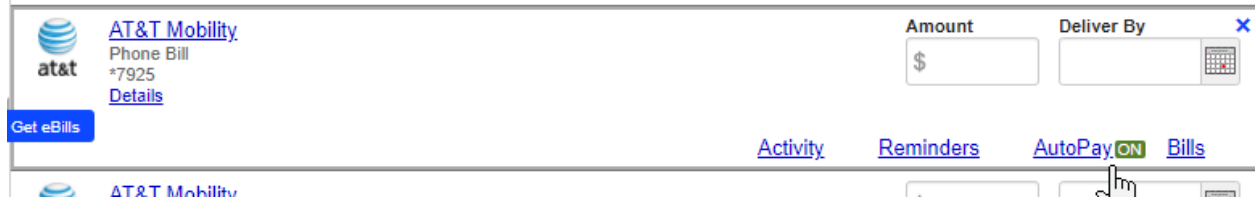

#### **To set up another auto pay, change or cancel auto pay you will click on Auto Pay again.**

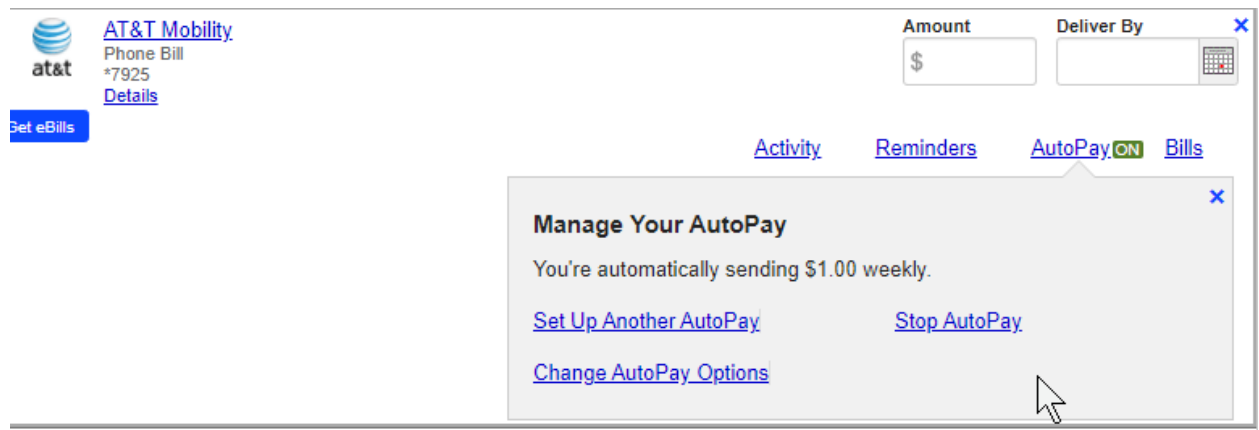

**To set up reminders for bills, click on the Reminders tab and then click Set Up Reminders.**

## **Payment Center**

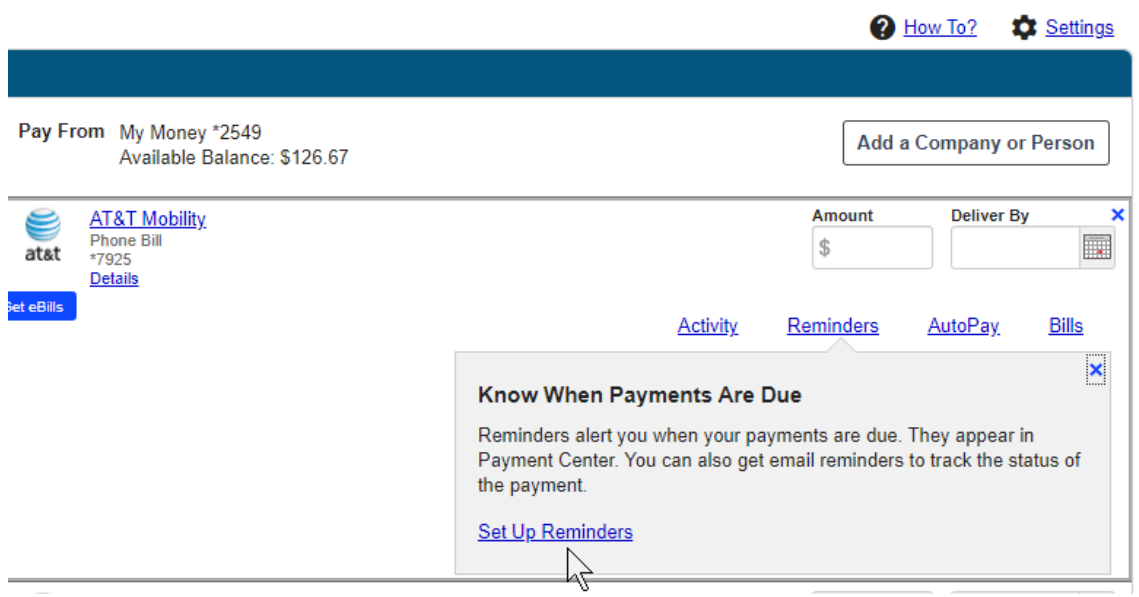

### **Fill out the required fields, and click Send Reminders.**

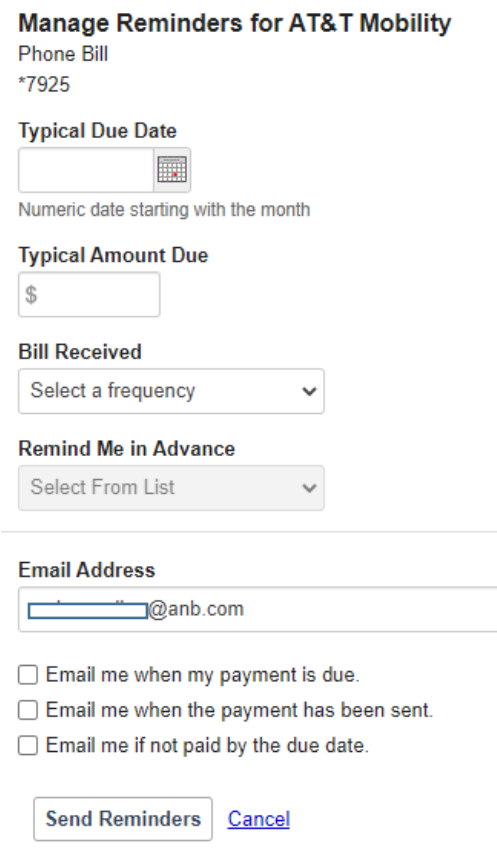